KLEINER E-MAIL-LEITFADEN

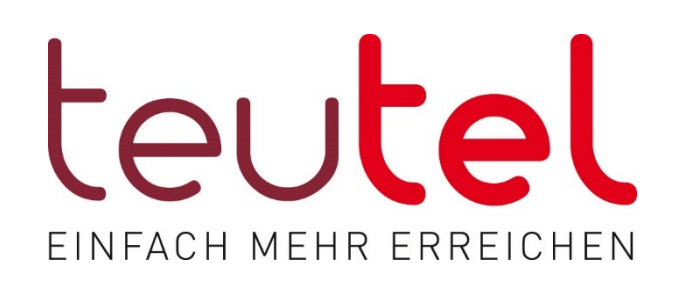

# IN WENIGEN SCHRITTEN

# ZUR EIGENEN

# E-MAIL-ADRESSE

E-Mail-Adressen einrichten E-Mails lesen, schreiben & verwalten

# SCHRITT FÜR SCHRITT ZU IHRER E-MAIL-ADRESSE 2

#### 1. RUFEN SIE WWW.TEUTEL.DE AUF

Besuchen Sie www.teutel.de, wählen Sie im Menü den Punkt "Service" und dort den Unterpunkt "Kundenportal" aus.

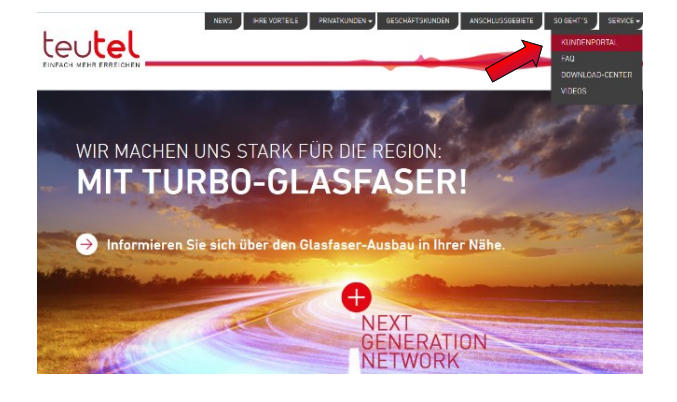

#### 2. WÄHLEN SIE "ZUM KUNDEN-LOGIN"

Wählen Sie die Schaltfläche "Zum Kunden-Login", um in die Verwaltung Ihres Kundenkontos zu gelangen. Sollten Sie die Erstanmeldung noch nicht abgeschlossen haben, folgen Sie bitte im Vorfeld den Anweisungen zur Erstanmeldung.

## teutel<sup>'</sup>

teutel'

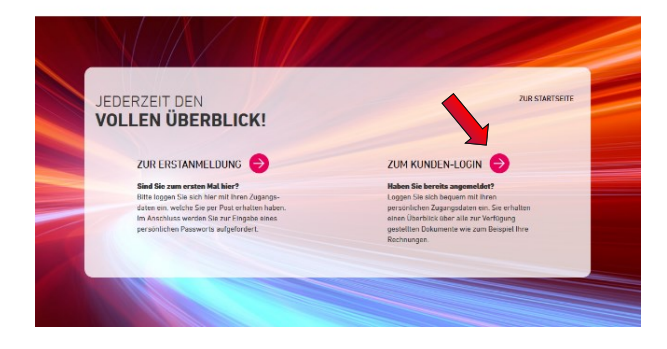

## 3. BENUTZERNAME & PASSWORT EINGEBEN

 Geben Sie jetzt Ihren Benutzernamen sowie Ihr persönliches Passwort ein.

## 4. WÄHLEN SIE "E-MAIL-KONTEN"

Sie befinden sich anschließend auf der Hauptseite des Kundencenters. Bitte wählen Sie hier die Schaltfläche "E-Mail-Konten" mit der linken Maustaste aus.

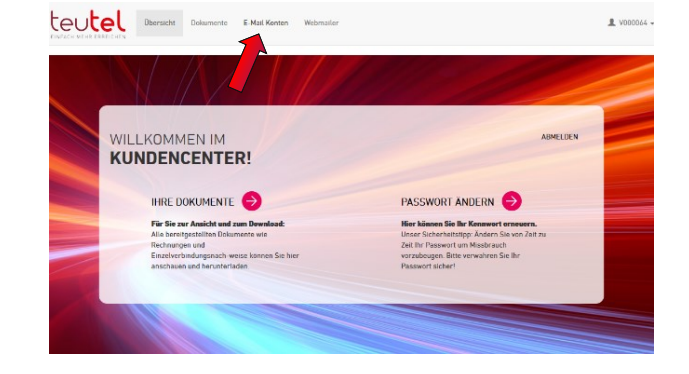

# SCHRITT FÜR SCHRITT ZU IHRER E-MAIL-ADRESSE | 3

teutel Obersicht Dokumente E-Mail.Konten Webmu

teutet Daracht Dakumente E-Mail Konten Wel

## 5. E-MAIL-ADRESSE ERSTELLEN

Sie haben nun einen Überblick über Ihre bestehenden E-Mail-Konten, können Weiterleitungen einrichten, Adressen löschen oder auch das Passwort ändern. Zum Anlegen einer neuen E-Mail-Adresse, klicken sie bitte auf die Schaltfläche "E-Mail-Adresse erstellen".

## 6. E-MAIL-ADRESSE FESTLEGEN

Sie werden daraufhin aufgefordert, einen Namen für die Adresse festzulegen. Bitte beachten Sie, dass die Endung @teutelnet.de automatisch angehängt wird. Leuchtet das Feld rechts neben der E-Mailadresse grün, ist der von Ihnen gewählte Name verfügbar. Vergeben Sie nun ein Passwort und bestätigen Sie dieses. Mit Klick auf "Erstellen" wird Ihre E-Mail-Adresse angelegt.

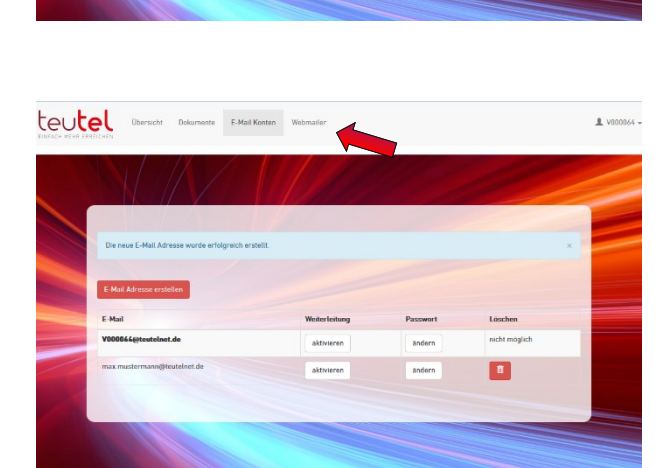

#### 7. E-MAILS ABRUFEN

 wird Ihnen die erstellte Adresse nun angezeigt. Um Ihre E-Mails im Browser abzurufen, wählen Sie bitte Bei der Rückkehr zur Übersicht Ihrer E-Mail-Konten die Schaltfläche Wehmailer"

#### 8. ANMELDEN

Geben Sie anschließend Ihre vollständige E-Mail-Adresse mit dem von Ihnen vergebenen Passwort ein und klicken Sie auf Anmelden".

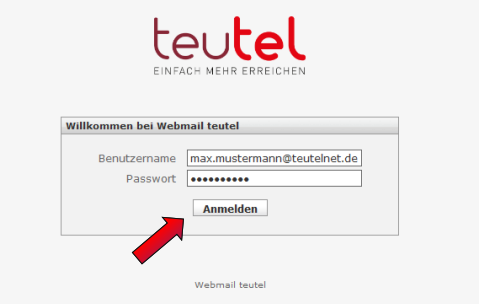

Weitere Fragen?  $\circledR$  05481-8005-50000  $\circledR$  info@teutel.de

# SCHRITT FÜR SCHRITT ZU IHRER E-MAIL-ADRESSE

#### 9. E-MAILS LESEN UND VERWALTEN

Herzlichen Glückwunsch, Sie haben Ihr E-Mail-Konto erfolgreich angelegt und sich angemeldet. Sie haben nun vollen Zugriff auf alle E-Mail-Funktionalitäten.

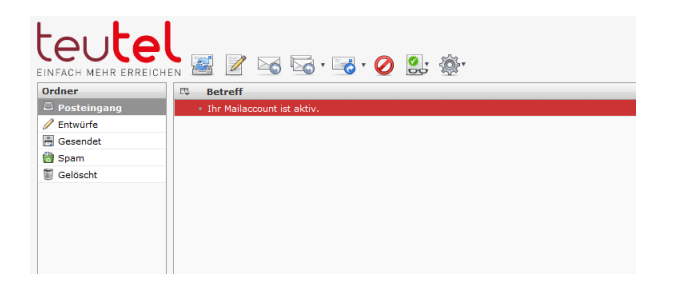

## 10. WEITERE E-MAIL-ADRESSEN ANLEGEN

In der Übersicht Ihrer E-Mail-Konten, können Sie maximal drei weitere E-Mail-Adressen anlegen und verwenden.

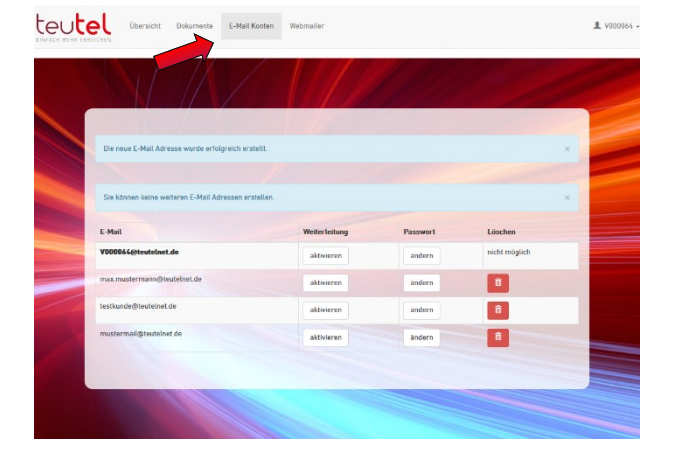

#### 11. DIREKTER ZUGRIFF AUF DEN WEBMAILER

Nach erfolgreicher Einrichtung Ihrer E-Mail-Adressen müssen Sie sich übrigens nicht mehr über das Kundencenter einloggen.

Geben Sie einfach die Adresse webmail.teutelnet.de in Ihren Browser ein, um direkten Zugriff auf Ihre E-Mail-Konten zu erhalten!

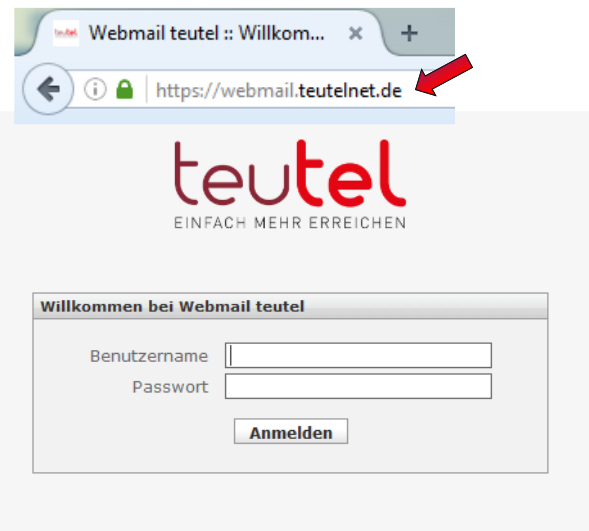

Webmail teutel

## SIE HABEN NOCH FRAGEN? WIR SIND FÜR SIE DA!

**1** 05481 8005-50000 **info@teutel.de** 

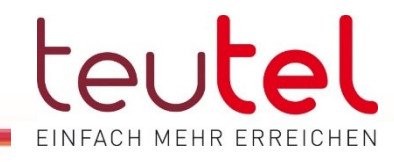